En este artículo se nos muestra como compartir imágenes con HTML Slide Show... **HT**

# **ML Slide Show Wizard**

**PowerToys para Windows XP** son una serie de utilidades adicionales que añaden nuevas funcionalidades a este sistema operativo.

Entre estas utilidades tenemos **HTML Slide Show Wizard.**

HTML Slide Show Wizard te da la posibilidad de crear un *pase de diapositivas en HTML* que podrás *mostrar en tu página Web*

El programa se descarga de la página:

.

http://www.microsoft.com/windowsxp/downloads/powertoys/xppowertoys.mspx

#### Escrito por Arturo García Fraile Lunes, 13 de Marzo de 2006 15:28

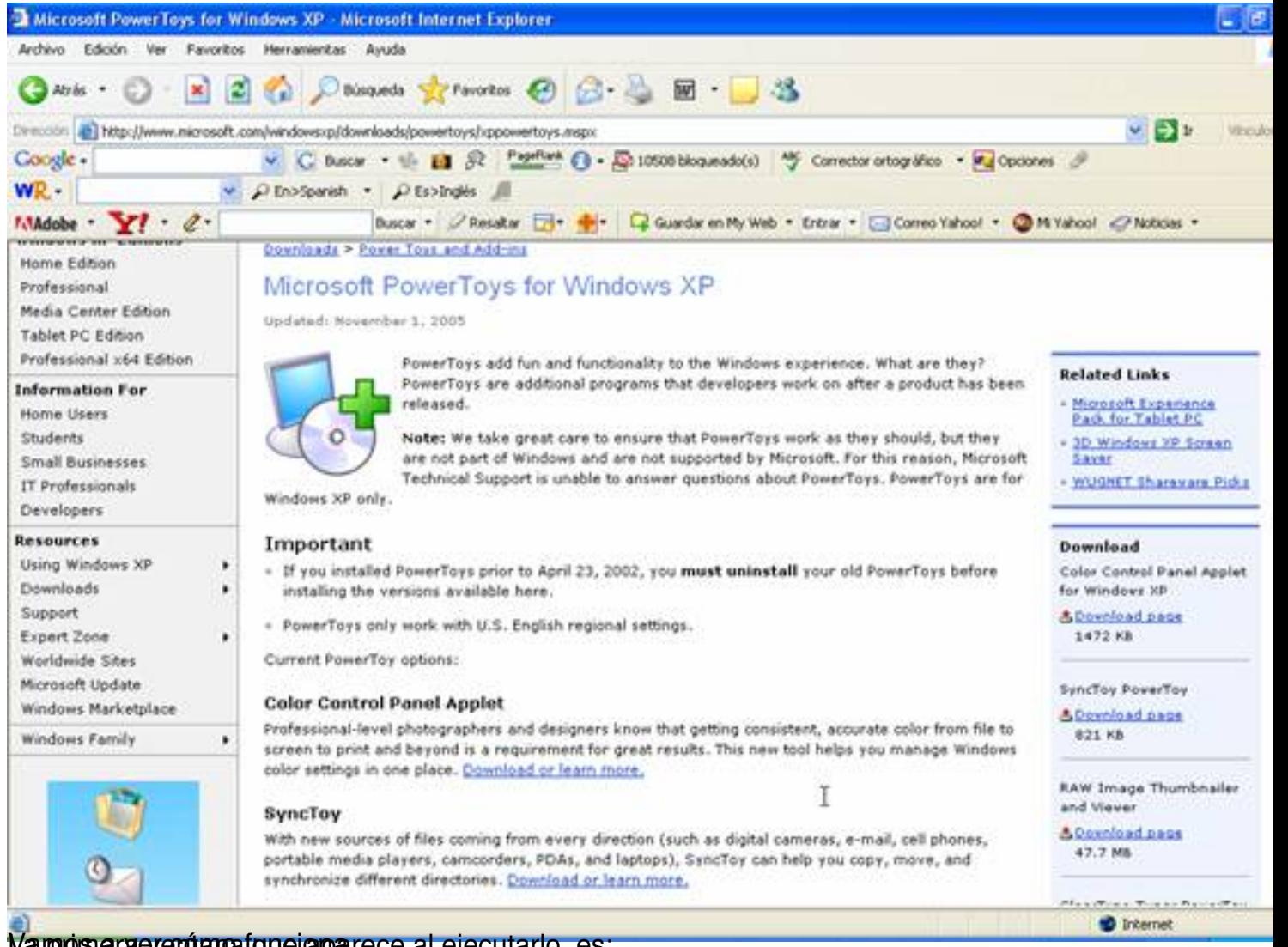

Vampros a ver cómo funcional a parece al ejecutarlo, es:

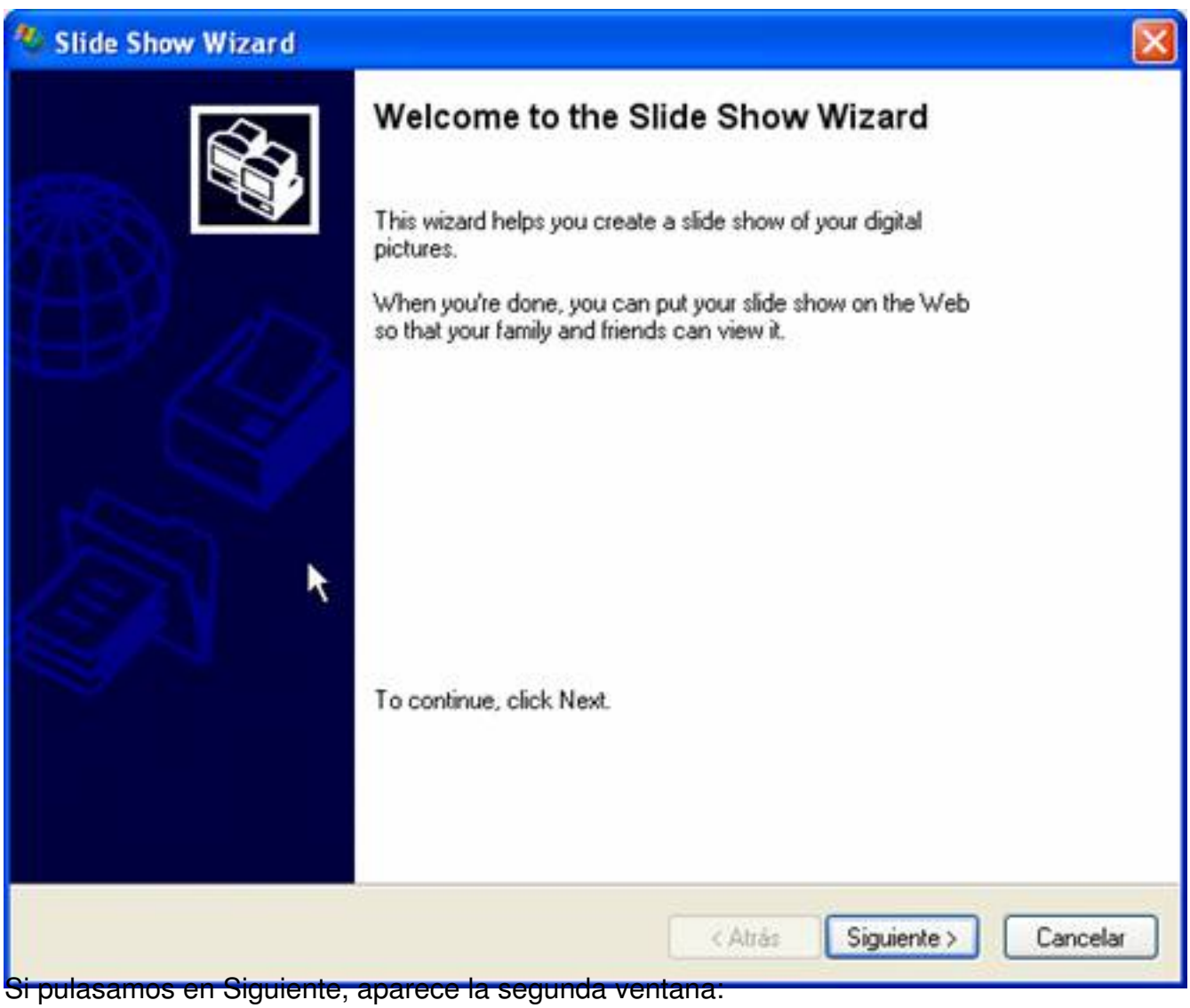

Escrito por Arturo García Fraile Lunes, 13 de Marzo de 2006 15:28

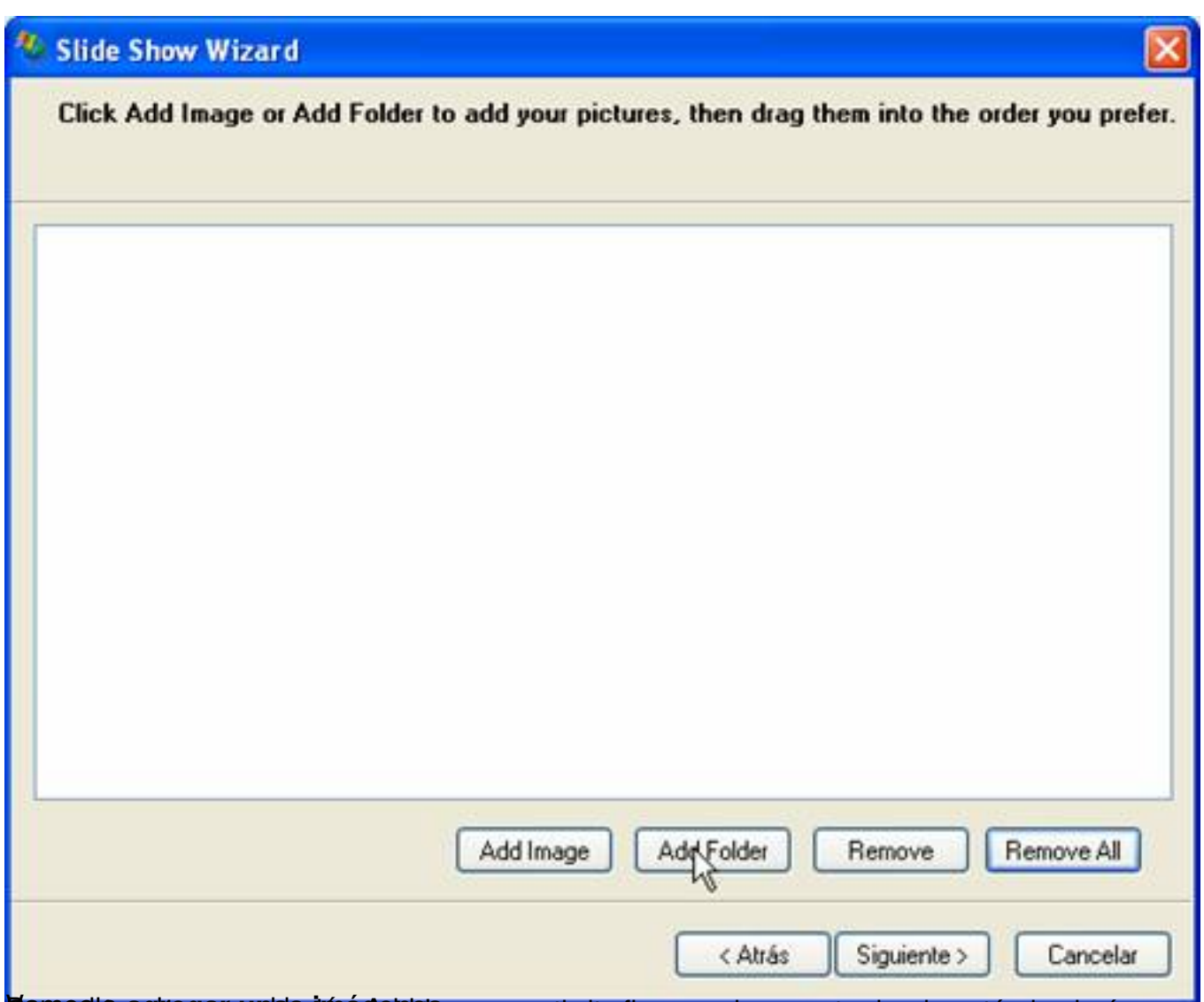

**Vara el para el as para el sulta el addiciona** que consiglie al pues en la carpeta donde están las imágenes.

Escrito por Arturo García Fraile Lunes, 13 de Marzo de 2006 15:28

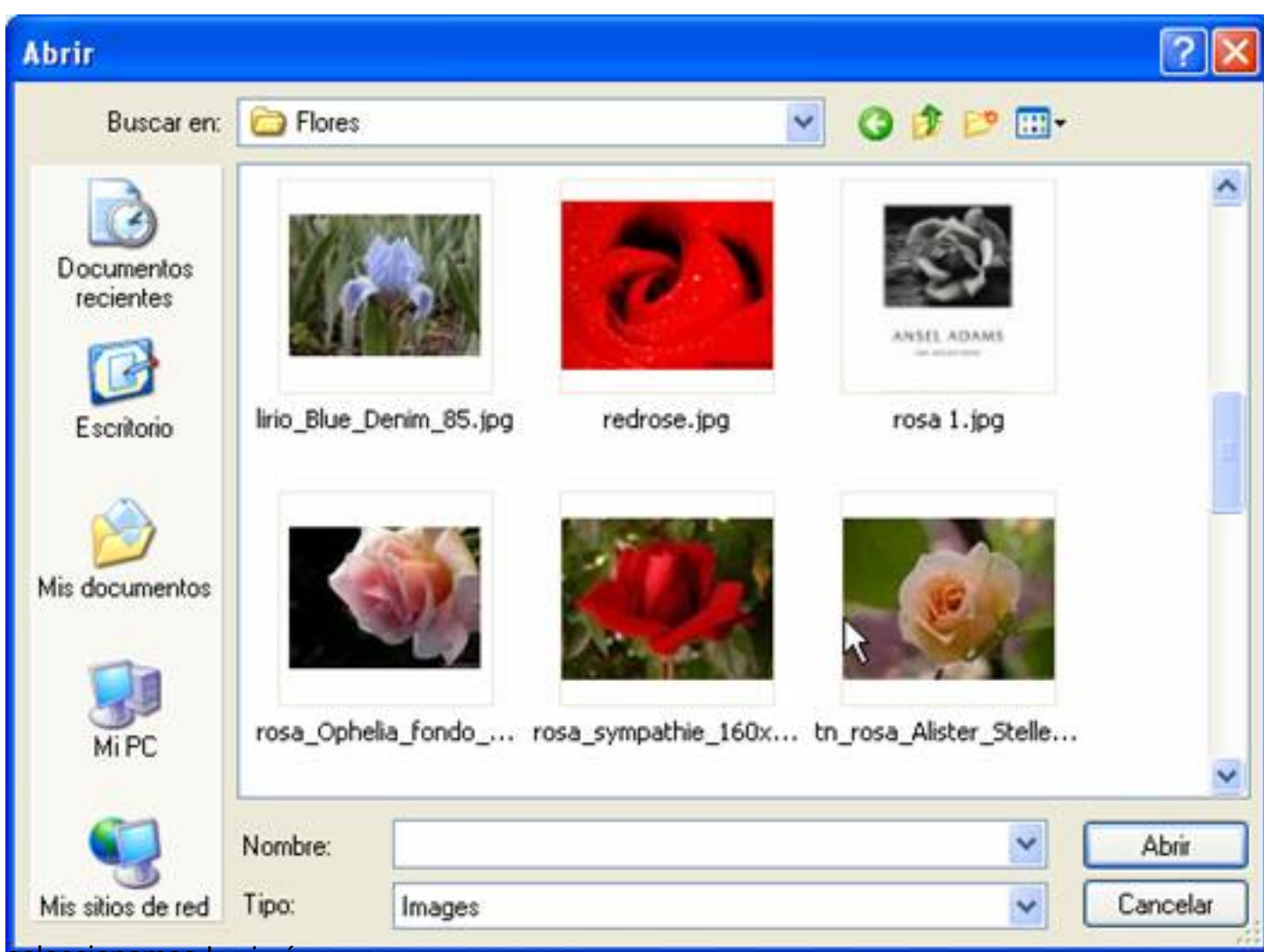

seleccionamos las imágenes que queramos,

| <b>Abrir</b>                                 |         |                        |                                                                           |                           |          |
|----------------------------------------------|---------|------------------------|---------------------------------------------------------------------------|---------------------------|----------|
| Buscar en:                                   | Flores  |                        |                                                                           | GIPE-                     |          |
| <b>Documentos</b><br>recientes<br>Escritorio |         | Irio_Blue_Denim_85.jpg | redrose.jpg                                                               | ANSEL ADAMS<br>rosa 1.jpg |          |
| Mis documentos<br>Mi PC                      |         |                        | rosa_Ophelia_fondo_ rosa_sympathie_160x12 tn_rosa_Alister_Stelle<br>0.jpg |                           | v        |
|                                              | Nombre: |                        | "rosa_sympathie_160x120.jpg" "lirio_Blue_Denim_85.jpg V                   |                           | Abrir    |
| Mis sitios de red                            | Tipo:   | Images                 |                                                                           | Y                         | Cancelar |

Pulsamos Abrir y nos las trae:

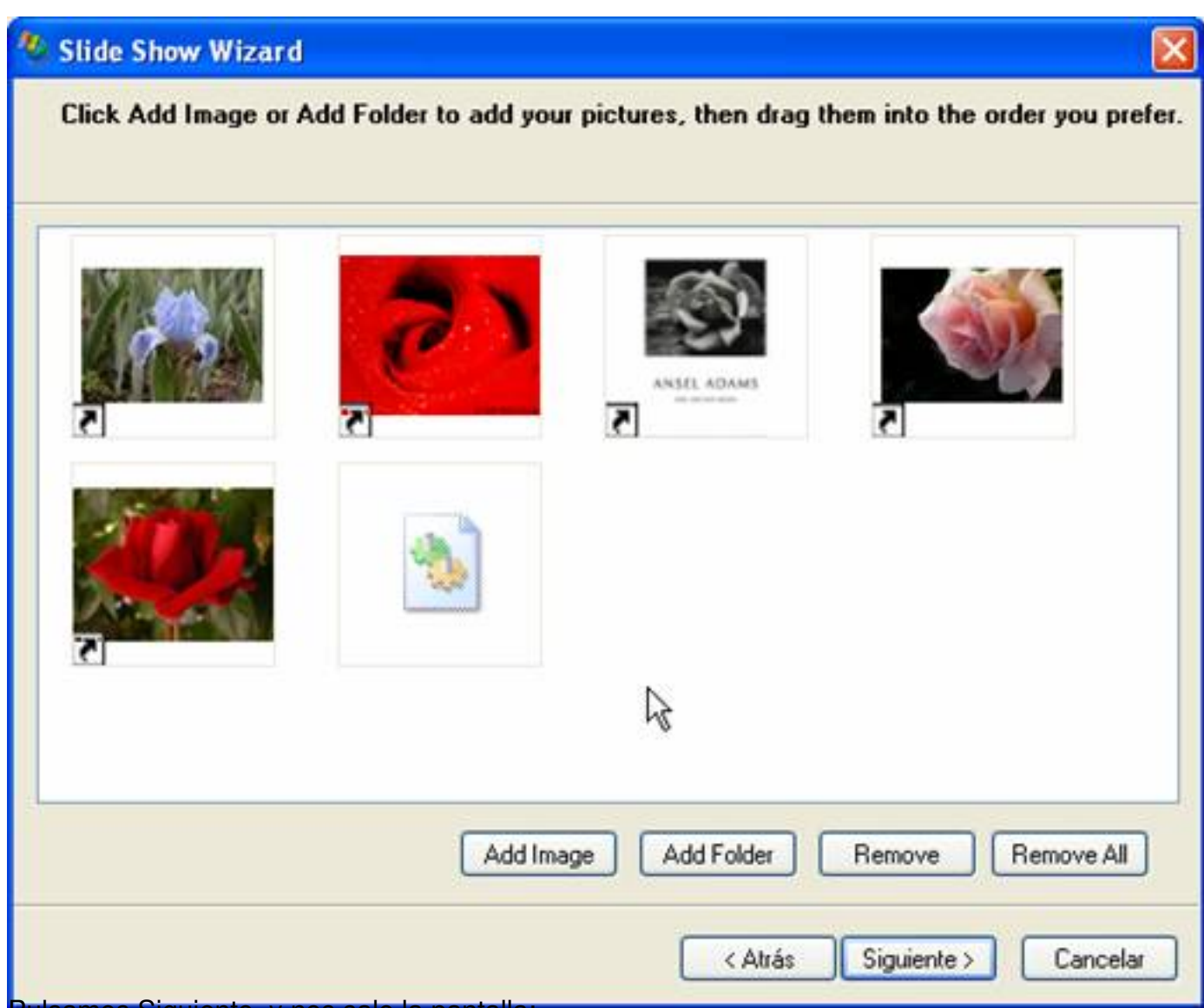

Pulsamos Siguiente, y nos sale la pantalla:

Escrito por Arturo García Fraile Lunes, 13 de Marzo de 2006 15:28

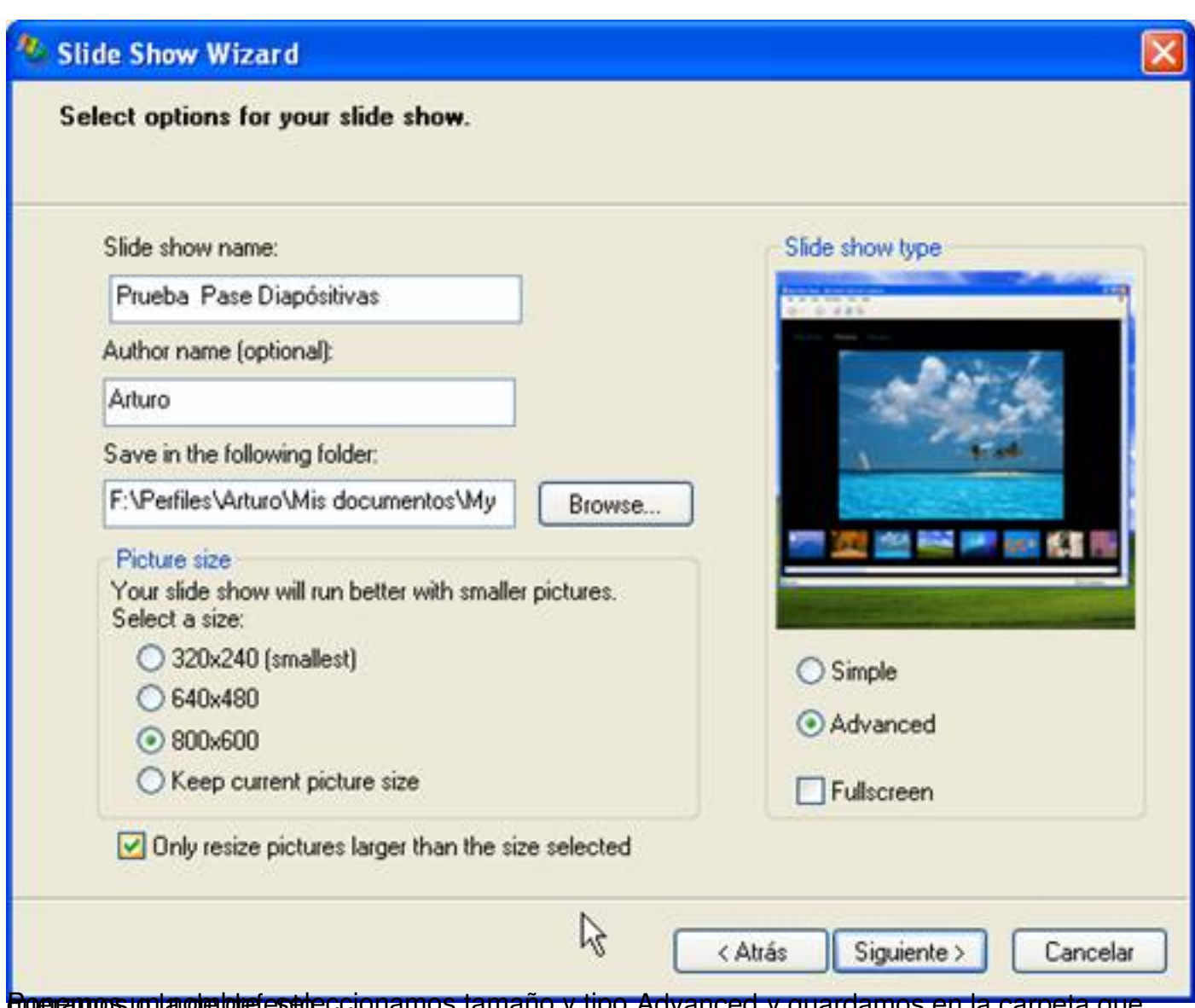

**boeremos un anombre, esteccionamos tamaño y tipo Advanced y guardamos en la carpeta que** 

Escrito por Arturo García Fraile Lunes, 13 de Marzo de 2006 15:28

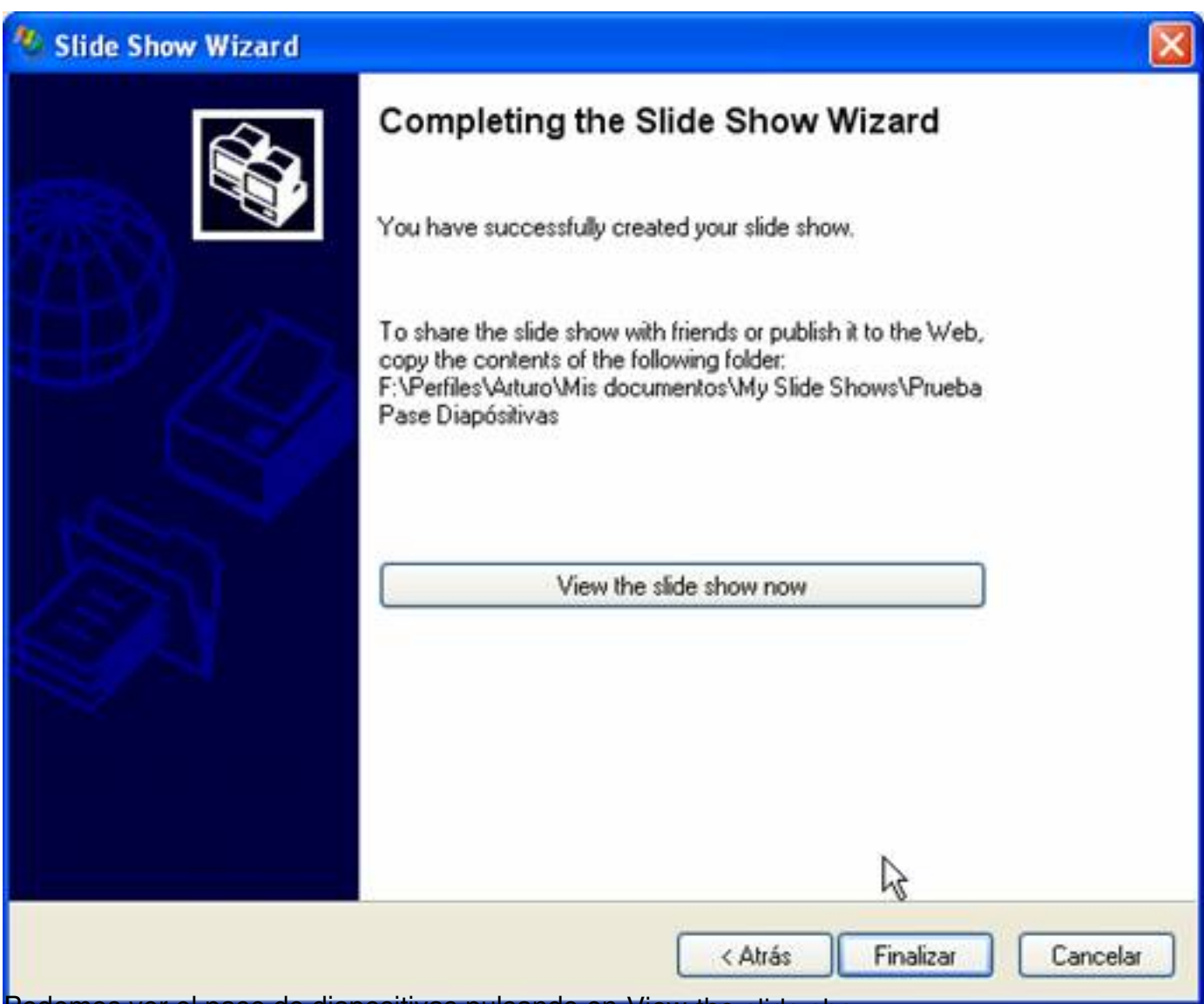

Podemos ver el pase de diapositivas pulsando en View the slide show now:

Escrito por Arturo García Fraile Lunes, 13 de Marzo de 2006 15:28

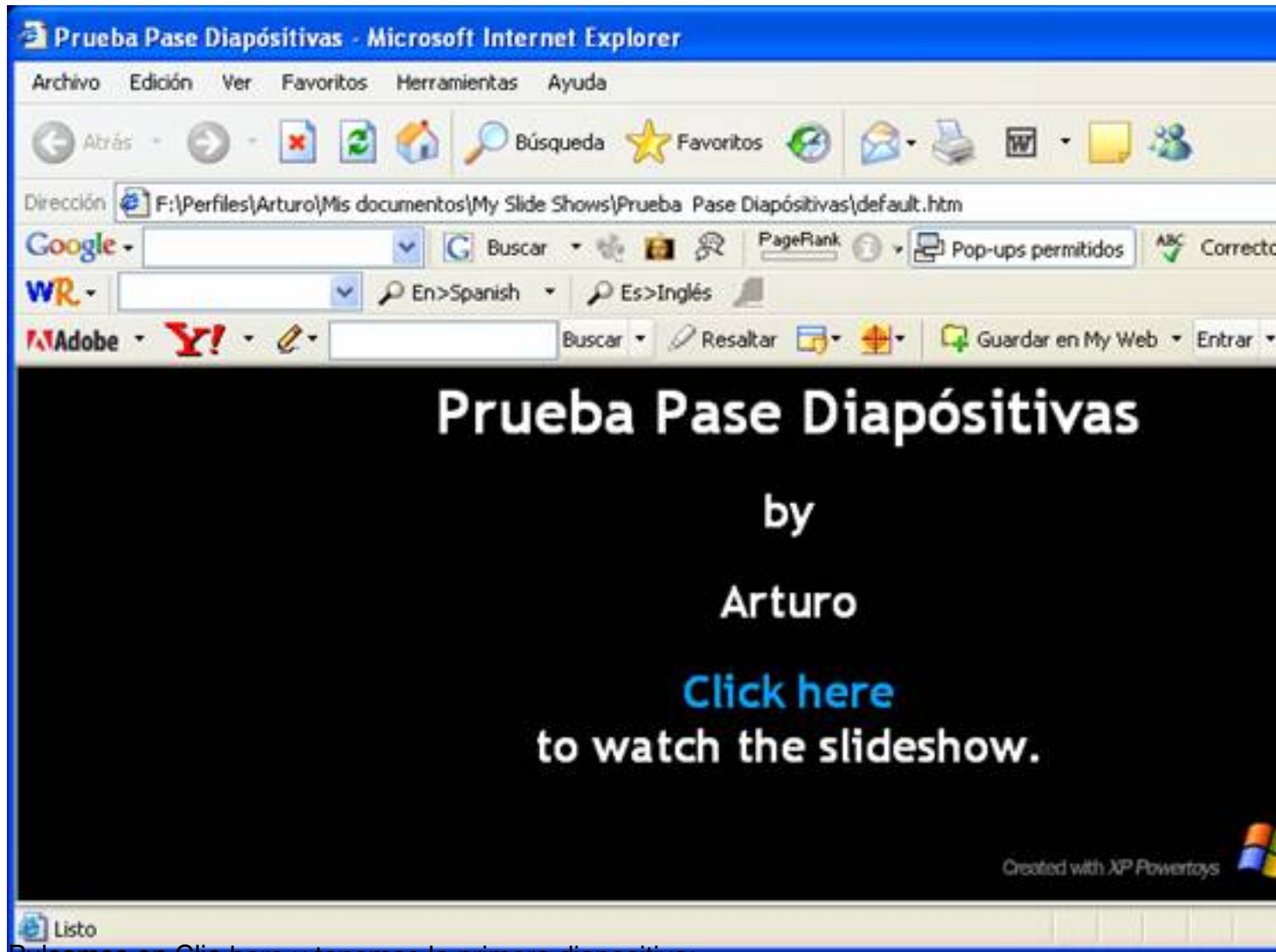

Pulsamos en Clic here y tenemos la primera diapositiva:

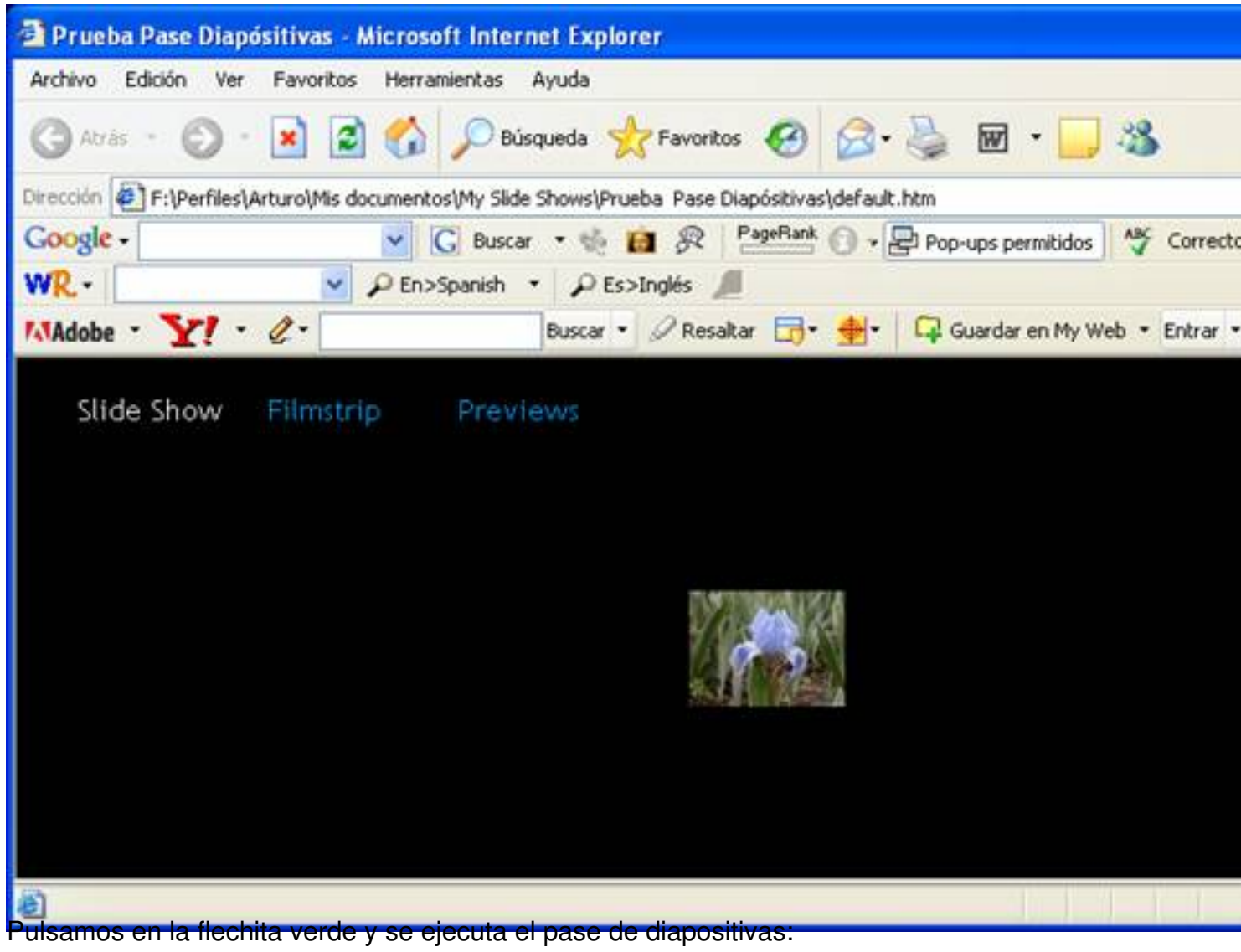

Escrito por Arturo García Fraile Lunes, 13 de Marzo de 2006 15:28

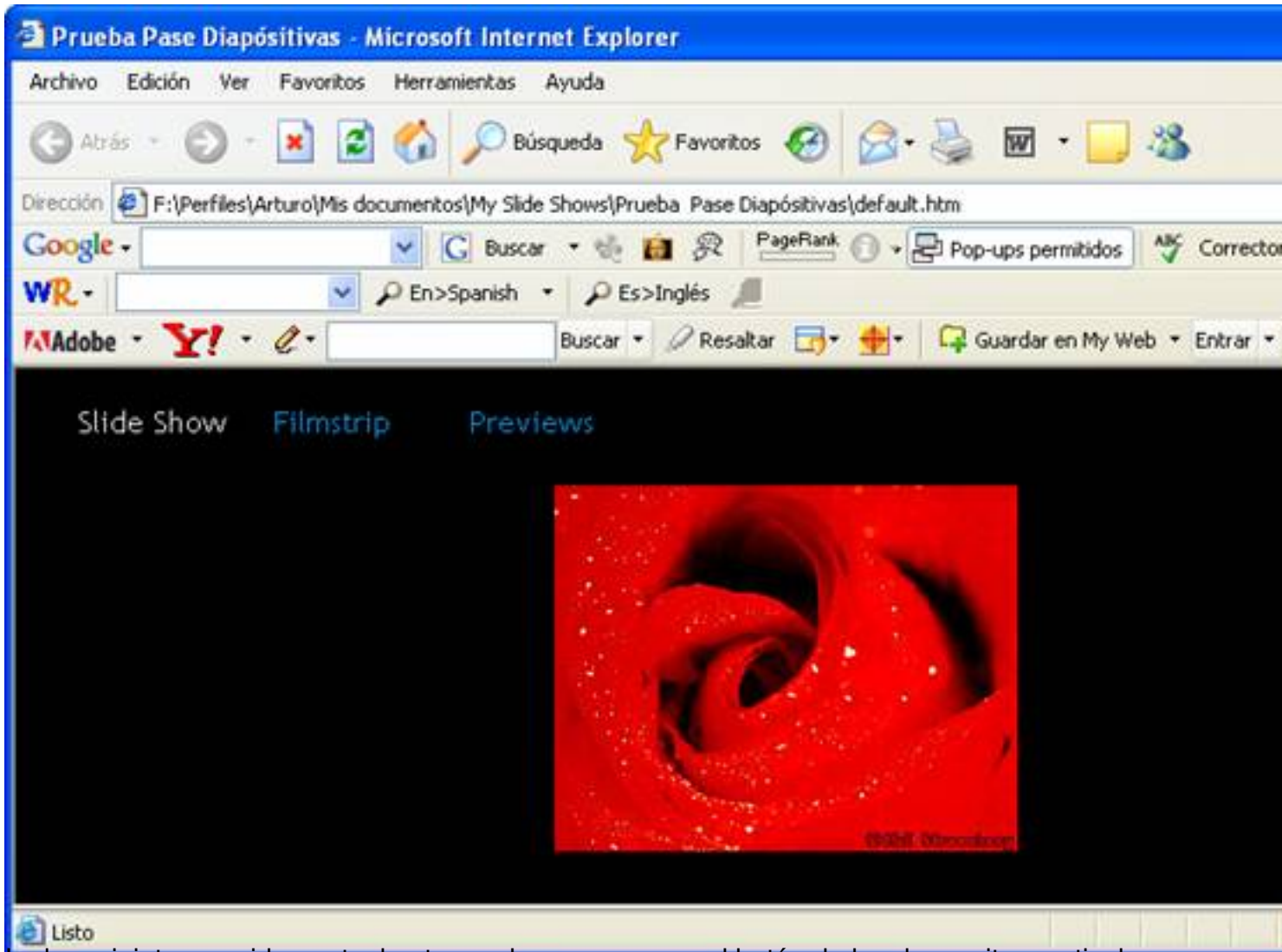

Lo hace ininterrumpidamente, hasta que lo paremos con el botón de las dos rayitas verticales:

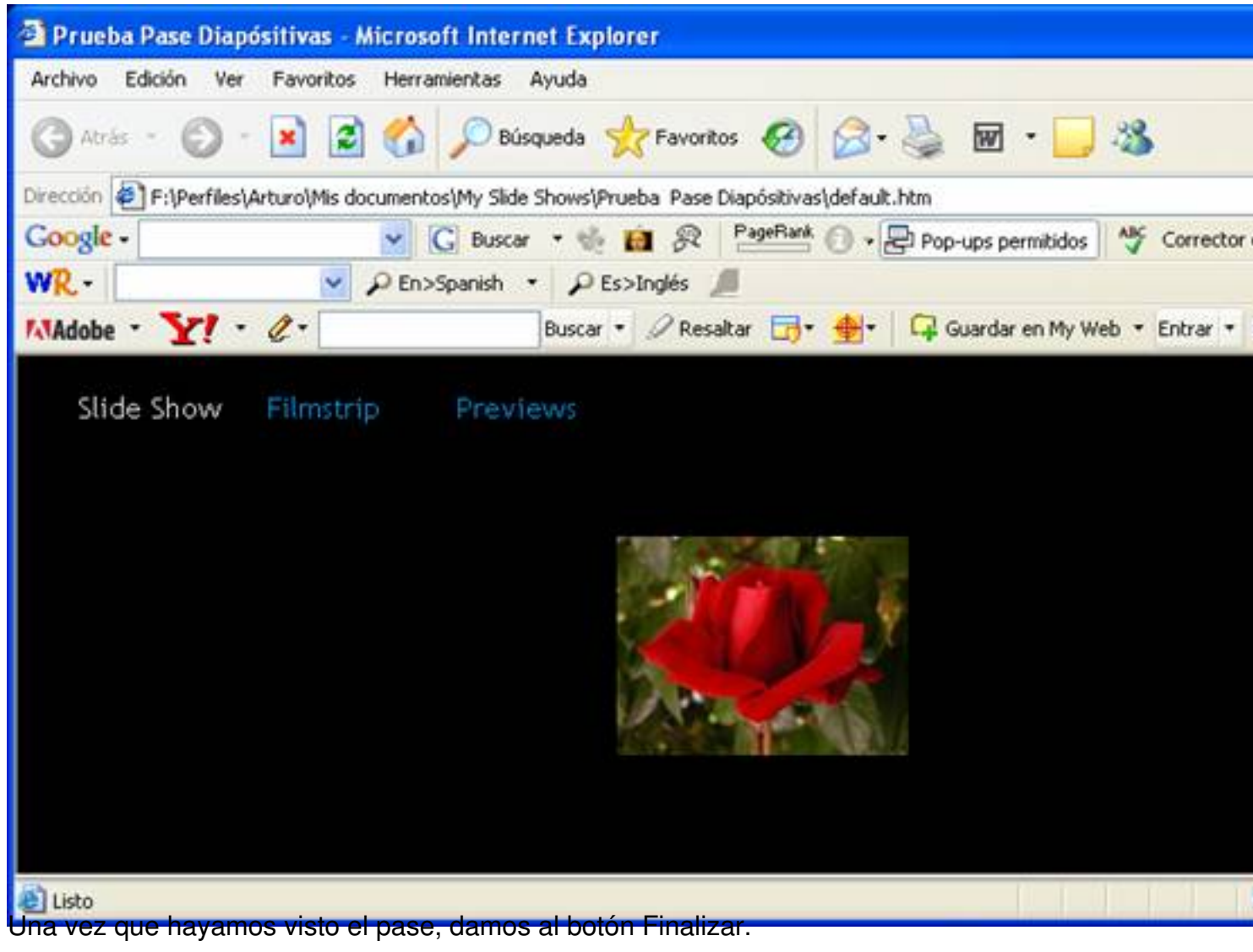

Escrito por Arturo García Fraile Lunes, 13 de Marzo de 2006 15:28

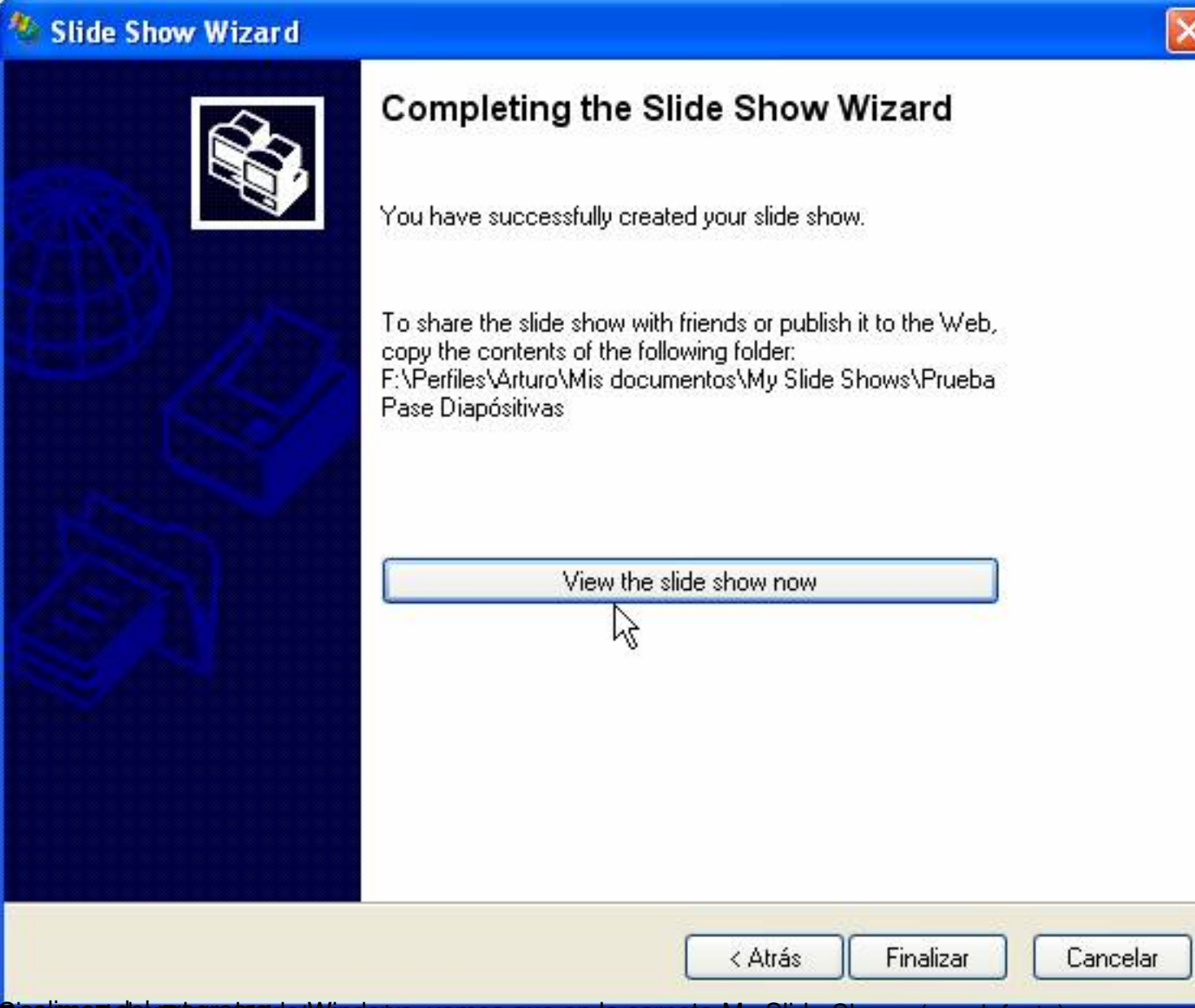

**inati pase al exploratorica de Windows, vemos que en la carpeta My Slide Shows (por defecto),** 

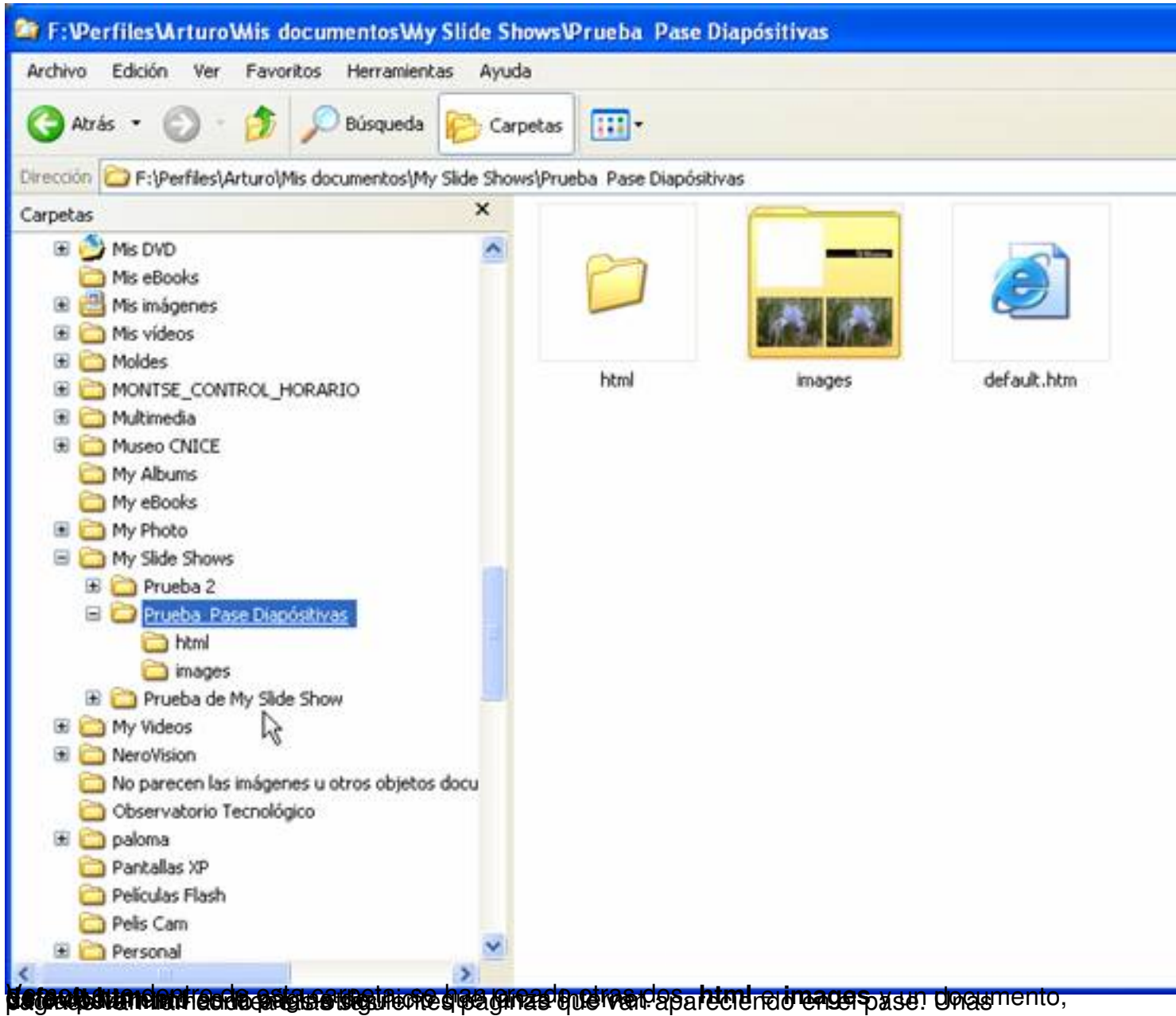

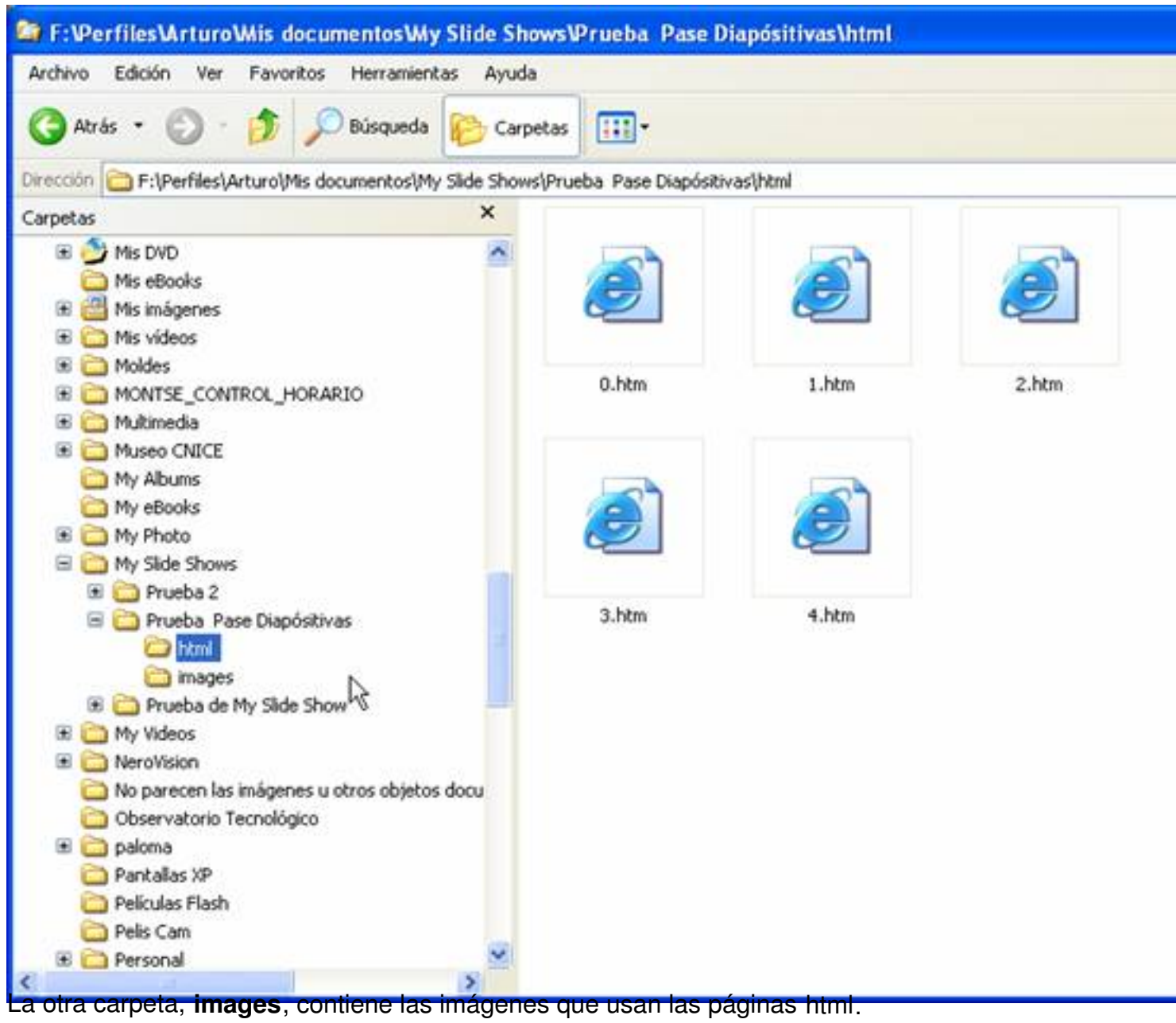

Escrito por Arturo García Fraile Lunes, 13 de Marzo de 2006 15:28

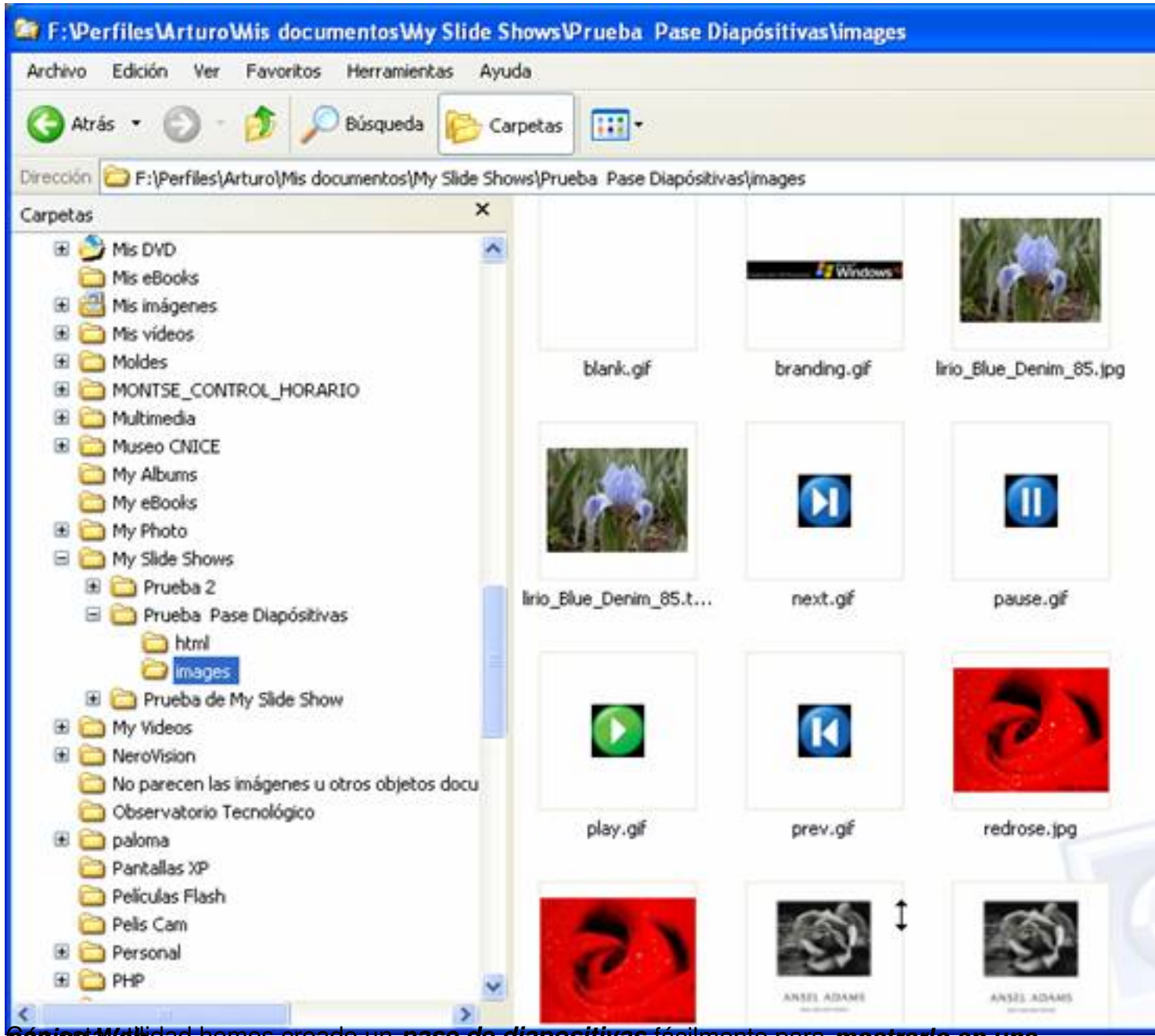

**Cáginata utilidad hemos creado un** *pase de diapositivas* **fácilmente para** *mostrarlo en una*